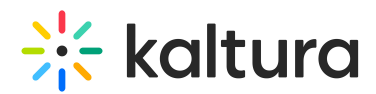

## Manage Your Device Settings

Last Modified on 12/05/2024 9:02 am IST

Set the webcam, microphone and speakers you want to use in your live room session.

## Manage Your Media Device Settings

- 1. Click **Settings ⚙** in the upper bar of the live room.
- 2. Select the drop down menus corresponding to Select Webcam, Select Microphone, and Select Audio Output.
- 3. Select the device you want to use.
- 4. Toggle on Blur background to blur your background.

The Blur option is available on Edge, Chrome, and Firefox browsers for devices meeting the following requirements:

Windows: Desktop or laptop with a 4-core processor and at least 4GB of RAM, or a Surface Pro 2 or 3. Mac: Device with a 4-core processor or M-series chipset and at least 4GB of RAM.

## ∏Select Audio Output is only available on a Chrome browser.

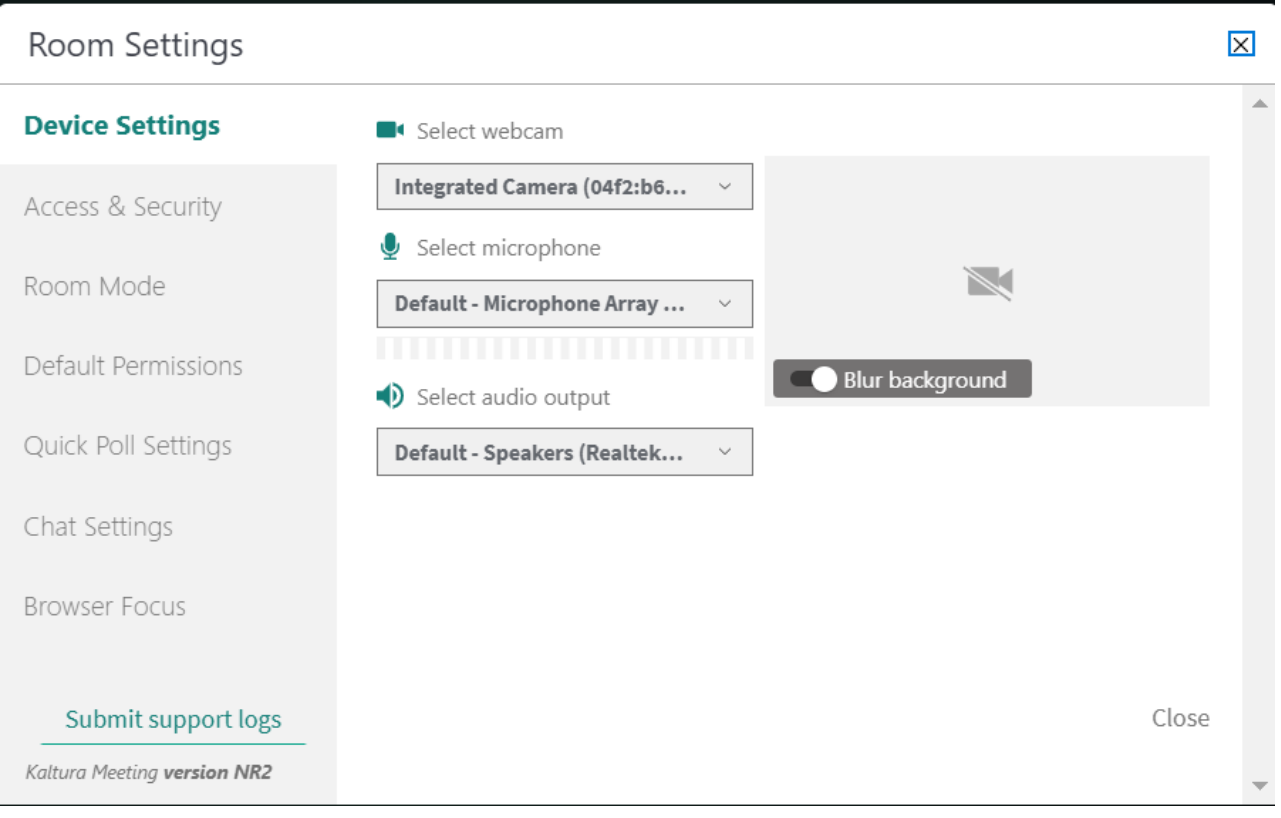

Copyright ©️ 2024 Kaltura Inc. All Rights Reserved. Designated trademarks and brands are the property of their respective owners. Use of this document constitutes acceptance of the Kaltura Terms of Use and Privacy Policy.